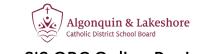

# Aspen SIS OBC Online Registration

#### 1. Launch Aspen

Open <u>https://alcdsb.myontarioedu.ca/</u> in web browser. Click **REQUEST AN ACCOUNT**.

|            | Renfrew County                                                                                                   | - SIS             |  |
|------------|----------------------------------------------------------------------------------------------------|-------------------|--|
| Login ID   | L.                                                                                                    |                   |  |
| Passwo     | and the second second second second second second second second second second second second second second second | equest an account |  |
| Trouble lo |                                                                                                    |                   |  |
|            | Log in usin                                                                                                    | g 🐊 AASP          |  |

#### 2. Account Type

Select the first option for Account Type. Click **NEXT STEP**.

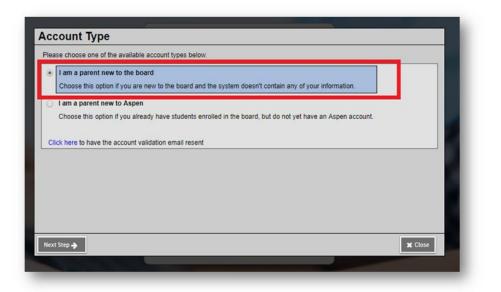

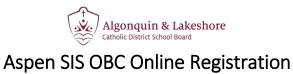

# 3. Personal Information

Fill in the requested fields for personal information. Click **NEXT STEP**.

| First name *    | Test          |  |
|-----------------|---------------|--|
| .ast name *     | McTesty       |  |
| Address line 1* | 123 Someplace |  |
| Address line 2  |               |  |
| City *          | Somewhere     |  |
| rovince *       | ON .          |  |
| ostal code *    | tatata        |  |
| lome phone *    | 123-456-7890  |  |
|                 |               |  |
|                 |               |  |

### 4. Account Information

Fill out the requested fields for Account Information. Click **CREATE MY ACCOUNT**.

| lease fill in your us | er account information below. |              |  |
|-----------------------|-------------------------------|--------------|--|
| rimary email *        | test@test.com                 |              |  |
| Confirm email *       | test@test.com                 |              |  |
| Password *            | •••••                         | Requirements |  |
| Confirm Password      |                               |              |  |
|                       |                               |              |  |

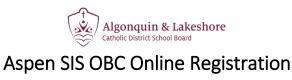

#### 5. Confirmation

You will then receive a confirmation that your account has been processed.

| Account request processed!                                                                                                    |
|----------------------------------------------------------------------------------------------------|
| ext step<br>verification email will be sent to the address you specified. Please click on the confirmation link in the email to verify your<br>ress. Once verified, you will be able to log into Aspen using the email address and password you provided during the<br>uest process. |
| iest process.                                                                                                    |
|                                                                                                    |
|                                                                                                    |
|                                                                                                    |
| × Cic                                                                                                    |
|                                                                                                    |

#### 6. Verification Email

You will receive a verification email within a few minutes of creating your account. You my need to check your junk folder.

Click on the link to verify your email address.

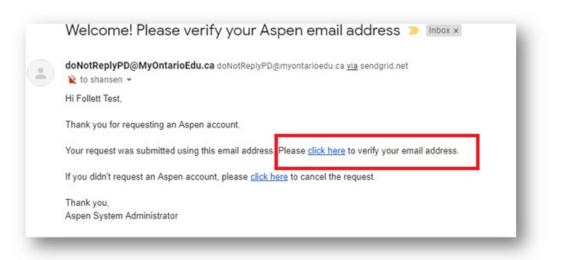

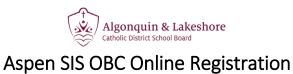

### 7. Email Validation

After clicking the link in your email, you should receive confirmation that your verification was completed successfully.

Click **CLOSE** and then login using the email and password provided during the request process.

| r email address has been verified. You may now logir | using the email address a | nd password provided during | he request process. |
|------------------------------------------------------|---------------------------|-----------------------------|---------------------|
| erification completed successfully!                  |                           |                             |                     |
|                                                      |                           |                             |                     |
|                                                      |                           |                             |                     |
|                                                      |                           |                             |                     |
|                                                      |                           |                             |                     |
|                                                      |                           |                             |                     |
|                                                      |                           |                             |                     |
|                                                      |                           |                             |                     |
|                                                      |                           |                             |                     |

#### 8. Initiate Workflow

Once logged in, navigate to lower righthand side of the page and click **INITIATE**.

| jes |                                                      |                                   |                                                                                  |
|-----|------------------------------------------------------|-----------------------------------|----------------------------------------------------------------------------------|
|     | Announcements                                        |                                   |                                                                                  |
| ge  | Recent Activity                                      | Last 30 days 💌                    | Tasks                                                                            |
|     | Search:                                              | 에 Attendance 🕅 Grades 🕅 Incidents | Copen Tasks  Received Workflow Start a new Online Registration workflow Instance |
|     | To Do                                                |                                   |                                                                                  |
|     | Coverdue Online Assignments Coday Comported No stude | Week View                         |                                                                                  |

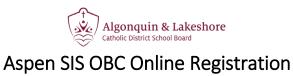

#### 9. Complete Registration

The registration window will open> Select a school year and then click **NEXT**.

| Start          | Student            | Parent/Guardian/Siblings           | Additional<br>Information | Select School        | Early Years<br>Survey | Submit             |                                                                                                    |
|----------------|--------------------|------------------------------------|---------------------------|----------------------|-----------------------|--------------------|----------------------------------------------------------------------------------------------------|
|                |                    |                                    |                           |                      |                       |                    | Step 1                                                                                                    |
|                |                    |                                    |                           | Instru               | ctions                |                    |                                                                                                    |
| ew Registrati  | on                 |                                    |                           |                      |                       |                    |                                                                                                    |
| ease complet   | e each of the tab  | s, and then "Submit" when finis    | ihed.                     |                      |                       |                    |                                                                                                    |
| rou need to s  | top and come ba    | ck later, select "Save" and th     | en 'x Close'. All y       | your information is  | automatically save    | d when you mov     | e to a new tab, or select the 'Next →' or '← Previous' buttons.                                                                                                    |
| rsonal Infor   | mation Notice      |                                    |                           |                      |                       |                    |                                                                                                    |
| lected will be | used for educat    | ion, administration, and statistic | cal purposes of th        | e District and/or Mi | nistries and Agend    | ties of the Govern | tion and Protection of Privacy Act. The personal information<br>mment of Ontario and the Government of Canada. Questions<br>st, Pembroke, Ontario K8A 4G4 613-735-0151. |
|                |                    |                                    |                           | School Yea           | r Selection           |                    |                                                                                                    |
| begin registr  | ation, select a sc | hool year below:                   |                           |                      |                       |                    |                                                                                                    |
| 2019-2020      |                    |                                    |                           |                      |                       |                    |                                                                                                    |
| Previous       | Next 🎝             |                                    |                           |                      |                       |                    | Save X Close                                                                                                    |
|                |                    |                                    |                           |                      |                       |                    |                                                                                                    |

#### **10. Submit Registration**

After providing all the requested information in the registration window, click **SUBMIT**.

| Start         | Student             | Parent/Guardian/Siblings                           | Information                                                                            | Select School       | Survey         | Submit |         |           |
|---------------|---------------------|----------------------------------------------------|----------------------------------------------------------------------------------------|---------------------|----------------|--------|---------|-----------|
|               |                     |                                                    |                                                                                        | Docume              | entation       |        |         |           |
| /ou must prov |                     | ement · Voter's<br>ent · Home<br>ill · Home        | e (3) of the follow<br>Account Paper<br>Registration (<br>Insurance Pol<br>Load Paymen | work<br>Card<br>icy | sidency:       |        |         |           |
|               |                     |                                                    |                                                                                        | Do                  | ne!            |        |         |           |
| Before sub    | mitting, pleas      | ave reached the end of<br>e review the information | you have er                                                                            |                     | ing on each ta | b.     |         |           |
| Note: Once yo | u click the save bu | itton you will not be able to edit                 | this form.                                                                             |                     |                |        |         |           |
| ← Previous    | Next 🎝              |                                                    |                                                                                        |                     |                |        | ᆂ Submi | t X Close |

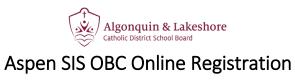

# **11. Print Registration**

After submitting the online registration, you can then click **PRINT** to view/save/print a PDF form with your registration responses.

| Thank you for com                                    | pleting this online registration.                                                                                                  |              |  |  |  |  |
|------------------------------------------------------|----------------------------------------------------------------------------------------------------|--------------|--|--|--|--|
| Print the form below and                             | d be sure to sign both lines at the end of the report.                                                                             |              |  |  |  |  |
| The next step is for the so registration has been ad | chool to review and accept the registration. You will receive an email notification when your<br>ccepted.                          | ·            |  |  |  |  |
|                                                      | fication that your registration has been accepted, you will then need to bring this signed form al<br>icy to your assigned school. | ong with the |  |  |  |  |
| Name                                                 | Description                                                                                                    | Print        |  |  |  |  |
| Portal Registration Form                             |                                                                                                    |              |  |  |  |  |
| Print Close                                          |                                                                                                    |              |  |  |  |  |